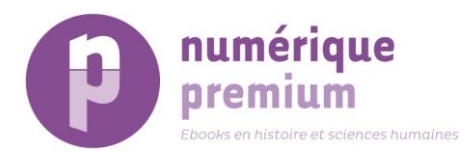

# **How to use the Numérique Premium platform?**

Welcome to the Numérique Premium platform help pages.

If you are a librarian, refer also to the [Librarians' help page](http://digital-library.theiet.org/help/librarians) where many common questions are answered.

If you cannot find the information you need, please [contact us.](http://www.numeriquepremium.com/contact)

## **GETTING STARTED**

## **Overview of functionality**

- Searchable library with over 1,500 full text ebooks in fall 2013 available in streaming mode.
- Favorites allowing you to bookmark content
- Email alerts automatically notifying you when new publications are uploaded
- Sharing options letting you share links to your favourite publications, via social media networks

#### **Exploring the Numérique Premium platform**

The NP platform is designed to provide quick access to research in history and human sciences literature. You can start exploring the website now - for free.

The NP platform comprises of over 1,500 full text ebooks – published by thirty Frenchspeaking publishers and societies.

## **Create a personal account**

You do not need to login to explore the NP platform, but if you want access to the full range of services – including setting up free email alerts, and saving and purchasing content – it is recommended.

If you are already a user of NP platform, simply use your existing username and password.

To create your personal account as an institution recognized user:

- Click on 'Register' on the right hand side below the login area
- Fill in your name, email address and country
- Create a personal username and password
- Click Register

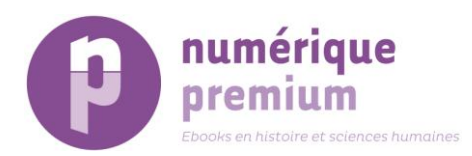

## **Quick search**

- $\bullet$  To search the NP site, enter keyword(s) into the search-box at the top of the page, close to the magnifying glass icon.
- Hit enter or click the magnifying glass icon
- Content containing references to your keyword(s) will be displayed on a results page, ranked by relevance
- To help your search, the search-box will automatically create suggestions based on your keyword(s)

## **Advanced search**

- To search for specific content, click on [Advanced search](http://digital-library.theiet.org/search/advancedsearch) on the right hand side of the search box on top of the page
- With Advanced Search you can also search based on the names of specific authors and ebooks titles

From Advanced Search, you can:

- Refine your search by entering a subject or searching by publication date
- Enter the ISBN or DOI number
- Change how your results are displayed, per chronological or ante-chronological order
- If you are searching with multiple keywords, you can change the search parameters to either 'all the words', 'some of the words' or 'the exact phrase'. You can also make sure not to search for some keywords during your search.

Do not hesitate to refer to our Help Pages "Further Exploration" to know more about the usage of Numérique Premium platform.